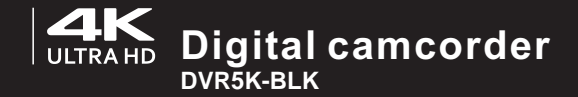

# USER'S MANUAL

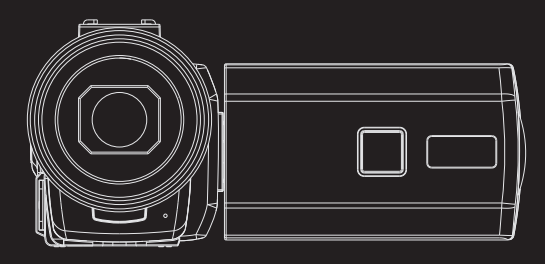

*Please read this manual carefully!*

### Content

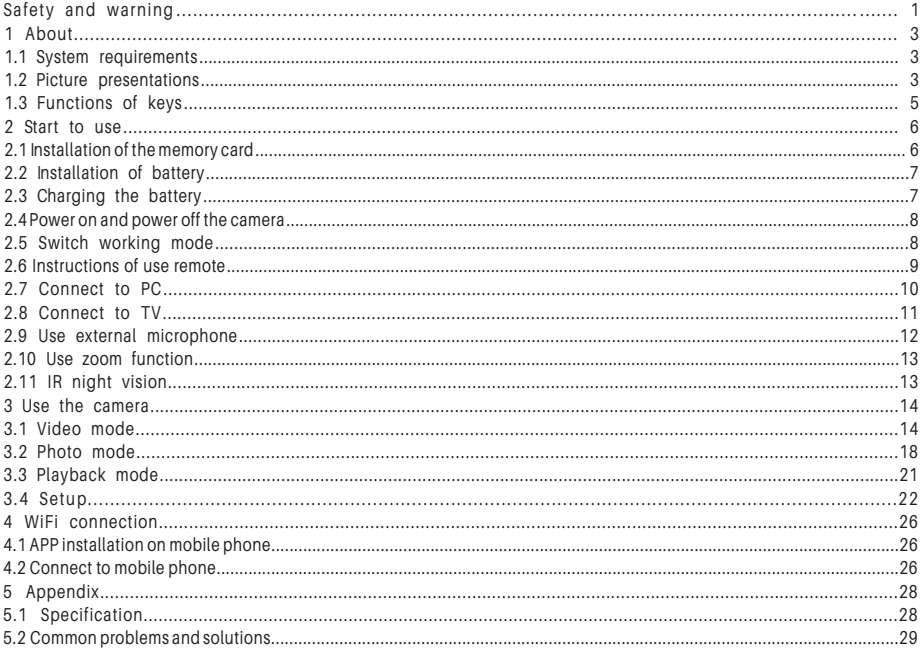

### *Safety and warning*

*Please read carefully and refer to this instruction manual*. *Please keep this manual*. *This chapter contains important safety information and warnings*, *violation of these may result in fire*, *explosion or electric shock*, *and may result in serious personal injury*. *Children are forbidden to use the unit and accessories alone*. *These can pose a risk to children of electrocution*, *poisoning and suffocation*.

#### *Electric shock and fire*

◇*If the unit is damaged*, *flooded or short*-*circuited*, *shut down immediately and remove the battery*.

◇*Use the charger correctly*. *Keep dry and ventilated when using*, *do not cover any articles*. *Do not use the charger when there is lightning*.

◇*When using the charger to connect this machine*, *weak current may be felt in contact with metal*. *This is because the charger has an electromagnetic interference suppression element that forms the necessary loop*. *This weak current is controlled within the limit of national safety standard*,*please feel free to use it*.

#### *About the battery*

*Batteries are chemicals that can cause fire or explosion and chemical burns if used incorrectly*. ◇*Do not short*-*circuit*, *impact*, *squeeze*, *puncture*, *disassemble or burn the battery*.

◇*Do not store and use in high temperature*. *Do not use batteries that expand or leak*.

◇*Do not swallow*.*If the battery may have been swallowed or entered the body*, *seek medical attention immediately*.

◇*Only the specified type of battery is allowed*.

### *Safety and warning*

*LCD screen*

◇*LCD screen is fragile*, *do not throw*, *squeeze or knock*.

◇*If the screen is broken*, *do not touch it*. *In case of contact*, *rinse immediately with water*. ◇*Do not swallow*. *If swallowed*, *gargle immediately and drink plenty of water*. *Seek medical advice immediately*.

*Precautions for use and storage*

◇*Do not use corrosive solvents*.

◇*Do not direct LED lights into your eyes*, *as strong light may damage your eyesight*. ◇*When not in use*, *remove the battery and place it in a dry place*.

◇*Do not disassemble by yourself*. *This machine has no user can repair the parts*, *in case of failure*,*please find a professional or dealer*. *Artificial damage or self*-*dismantling will lose the warranty qualification*.

*Environment Operating environment*: *Temperature 0*℃ *to 0*℃, *humidity* ≦*70%. Storage environment: temperature -20*℃*-50*℃*, humidity* ≦*50%. Do not use or store in the following conditions*: ◇*A damp or dusty area* ◇*A place of high or low temperature* ◇*A place of sun exposure* ◇*A place with strong vibration*

*Proper disposal of waste*

◇*Do not discard the unit and accessories at will*. *To avoid environmental pollution*, *dispose of waste products in accordance with local laws*.

### *Safety and warning*

*Other warnings*

◇*This machine may interfere with aircraft*, *medical equipment*, *do not use in prohibited places*.

*Comply with local laws and regulations regarding wireless devices*.

◇*Please comply with local laws and regulations on personal privacy protection*.

*Pre*-*use inspection*

*To ensure your benefit*, *before use*, *please fully charge it, load the memory card and take a test shot*.

*We are not responsible for any additional loss caused by improper use or malfunction of the machine*.

*Trademark*

*Microsoft*/ *Windows is a registered trademark of Microsoft Corporation*. *Pentium is a registered trademark of Inter Corporation*. *Macintosh*/*Mac OS*/*iOS is a registered trademark of Apple*. *References to business or product names*, *proper nouns or trademarks are registered trademarks of the relevant owners*.

*About this manual*

◇*The picture is for reference only*. *We try to keep the content correct*. *If the product is updated*,*please refer to the actual product*.

◇*To improve user experience*, *the APP may be upgraded*, *please refer to the actual situation of the APP operation*, *without prior notice*.

◇*We reserve all rights in this manual*. *No unit or individual shall copy or disseminate in any form without consent*.

Welcome to choose this product we will service you warmly!

This is a multi-function 4K UHD camcorder, which has the function of photo and video. It supports WiFi wireless application and has the following features:

◇4K UHD video ◇H.264 ◇Loop-recording ◇Time-lapse ◇Slow motion video ◇Infrared night vision ◇13MP CMOS sensor ◇48MP Photo ◇EIS Anti-shake ◇3.0 inch IPS HD touch screen ◇WiFi wireless connection ◇IR remote control ◇Max. support 128GB Memory card

 $\diamond$ Support external microphone  $\diamond$ Support external 37MM extend lens

#### 1.1System requirement

If the camcorder is connected to computer, the following specifications are required at least: The Pentium2.0 GHZ or upper processor / Windows XP/ 4GB RAM/500GB of available disk space / Standard USB2.0 port/ 1GB display card/1024x768 or higher screen definition. If the configuration of computer is quite low, camcorder may not work properly or get stuck when connecting to computer.

1.2 Picture Presentation

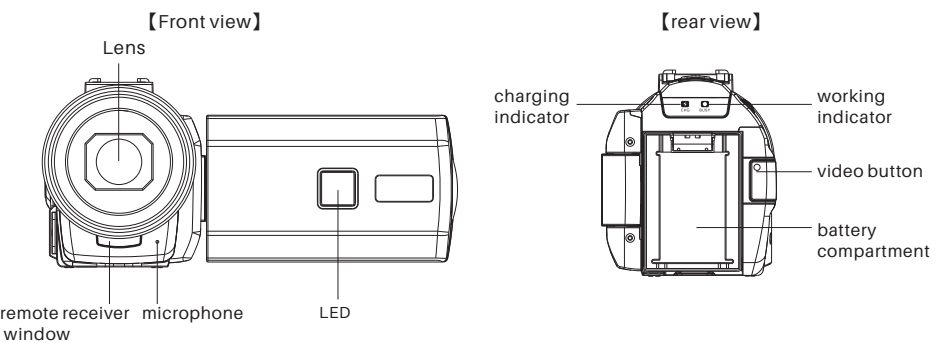

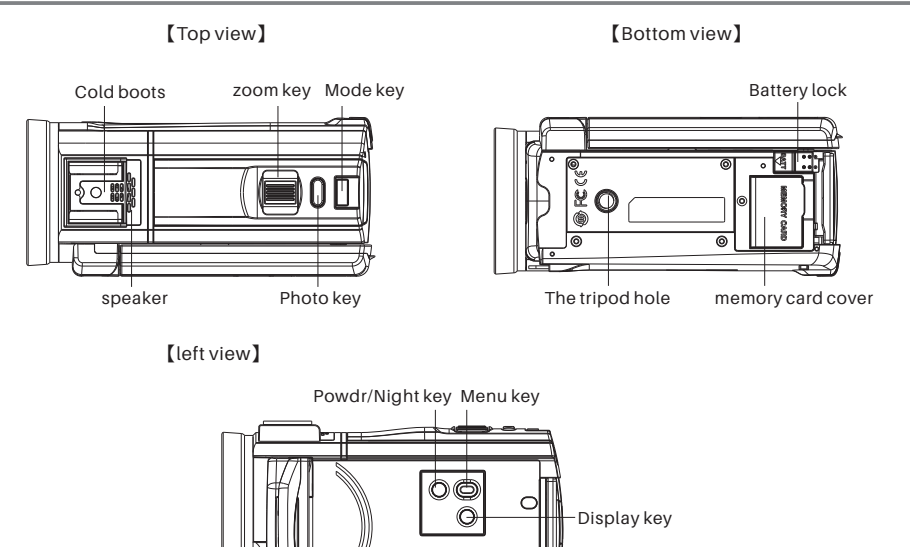

external microphone input port

HD output port

USB port

### 1.3 Functions of keys

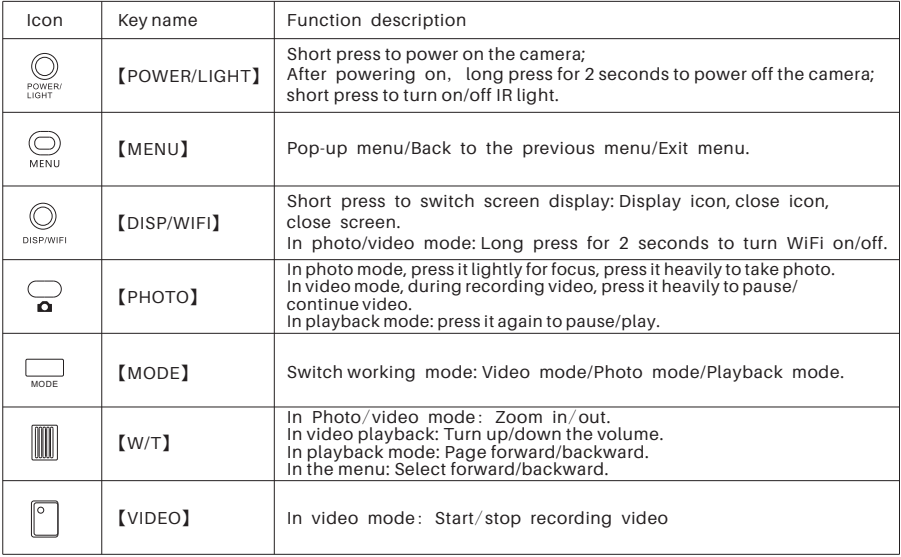

In this manual, places with [ ] represent keys or switches, such as [MENU] represents MENU key.

2.1Installation of the memory card

This machine needs to install the memory card, please follow the instructions.

- 2.1.1Open the memory card cover.
- 2.1.2 Insert the memory card in the direction shown and push it inward until you hear a click.
- 2.1.3 Close the memory card cover.

Open the SD card cover according to the direction of arrow

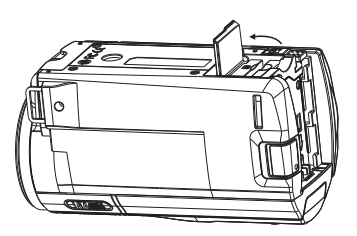

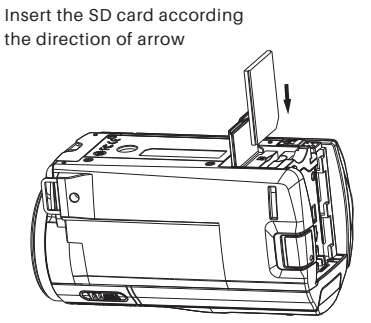

#### *Notice:*

*Please use a regular brand of Class 6 or above memory card*.

Do not insert or remove the memory card during work, which may damage the memory card or lose data! *Some memory cards may cause the unit to crash or work improperly*.

If the "Card is Full" is displayed, Indicates that the card is full. Replace the memory card or delete the file.

2.2 Installation of battery

This machine uses external battery, please refer to the picture to install.

2.2.1 Install the battery with the metal contact of the battery facing upwards.

2.2.2 Follow the arrow direction on battery compartment, push the battery until a "Click" is sounded which means the installation is complete.

#### *Notice:*

*Please install battery correctly*, *incorrect installation will not boot or damage the camcorder*, *and may cause accidents*!

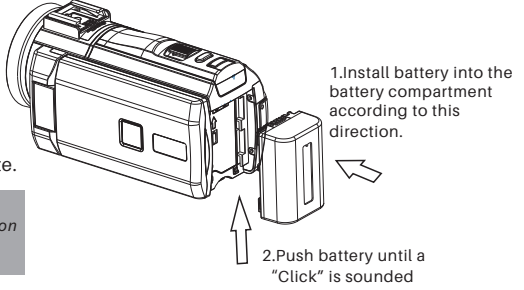

### 2.3Charge the battery

2.3.1 Install the battery, connect the unit and charger with USB cable to the mains. The indicator"CHG"lights up indicating the battery is being charged, and the indicator lights off after the battery is charged. 2.3.2 Connect the computer to charge the unit. Connect the unit to the computer with a USB cable. The indicator"CHG"lights up indicating the battery is being charged, and the indicator lights off after the battery is charged.

2.3.3 Charger specifications: Input AC100~240V/50~60HZ, Output DC 5V/15A, please confirm the charger andpower supply specifications.

2.3.4 In order to adapt to long time shooting, the unit can be charged while shooting. To use this function, please use the tripod to fix the unit, and follow the steps of 2.3.1 to open the unit.

*Notice:Please confirm local power specifications*! *Keep ventilation during charging*, *no covering*. *After charging*, *remove the power asap*!

When using computer USB to charge the unit, please turn off the unit, otherwise the computer may be damaged!

Power on and power off the camcorder

1.Short press【Power/IR LIGHT】to power on the camcorder;

2. Long press 【Power/IR LIGHT】 to power off the camcorder;

3. Open the screen and the machine will start up automatically. Close the screen, automatic shutdown.

4.The camcorder support the function of auto power-off. When not in use for a period of time, the unit automatically shut down to save power.

#### 2.5 Switching working Mode

To switch the working mode of the machine, press 【MODE】to pop up the "MODE Selection" menu. Press 【W/T】to select the mode and press 【Photo】 to enter the selected mode.

#### 2.5.1 Video mode

This machine supports ordinary video, slow photography, cyclic video, time-lapse video and other modes. Ordinary video: The icon is  $\blacksquare$  displayed in the upper left corner of the screen, indicating it's recording a common video. Slow photography: The icon  $\blacksquare$  is displayed in the upper left corner of the screen, indicating it's recording a slow motion. Cyclic video: The icon **in** is displayed in the upper left corner of the screen, indicating it's recording cyclic video automatically. Time-lapse video: The icon  $\mathbb{R}$  is displayed in the upper left corner of the screen, indicating it's recording time-lapse video.

In video mode, press 【VIDEO】to record video, and press 【VIDEO】again to stop shooting.

#### 2.5.2 Photo mode

This machine supports ordinary photo, automatic photo, continuous photo, timing photo mode. Ordinary photo: The icon **is** is displayed in the upper left corner of the screen, press 【PHOTO】to take common photos.Automatic photo:The icon  $\overline{C}$  is displayed in the upper left corner of the screen, press 【PHOTO】 to automatically take photos at regular intervals.

Continuous photo: The icon  $\overline{O}$  is displayed in the upper left corner of the screen, press 【PHOTO】 to take 3 photos in succession. Timing photo: The icon is  $\sum_{n=1}^{\infty}$  displayed in the upper left corner of the screen, press 【PHOTO】 to take photos after a certain time.

#### 2.5.3 Playback mode

View photos or videos and perform related operations.

### 2.6 Instructions of remote control

The machine can be operated by remote control, and the key functions of the remote control are as follows:

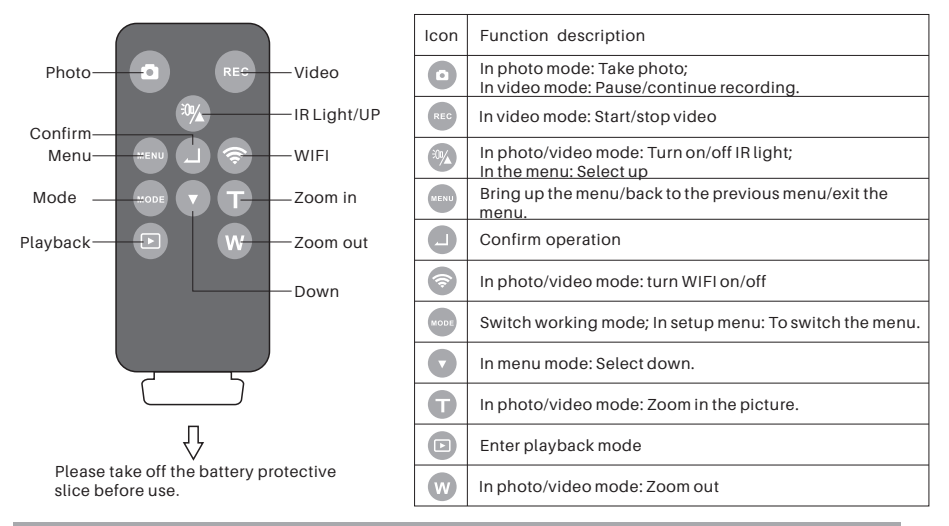

#### *Notice:*

*Before use remote control please take off the battery protective slice.When use remote control, please aim at the remote receive window of camcorder, objects can not be shielded in the middle.*

2.7Connect to PC

The unit can be connected to the computer using USB cable. After connected, it can be charged, transferred files or used as a camcorder.

After the connection is successful according to the figure, the screen displays options: charging mode, large-capacity storage mode, camcorder mode.

Select charging mode to charge the unit only.

Select the large-capacity storage mode, which can be used like a USB flash drive.

Select camcorder mode and use it as a computer camcorder.

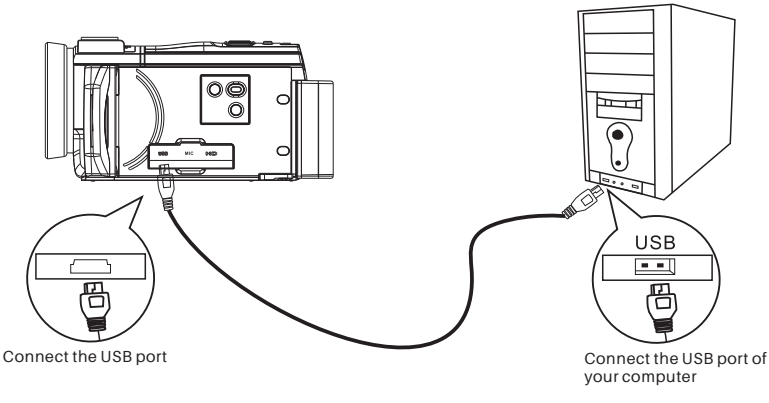

*Notice: Because of the computer system, if you select camcorder mode, download the required software.*

2.8 Connected TV

The unit can be connected to the TV.

2.8.1 Use HDMI cable to connect the unit to the HD port of the TV.

2.8.2Switch the signal input of the TV set to a port connected to the unit.

2.8.3Turn on the unit, normal operation, all contents will be displayed on the TV.

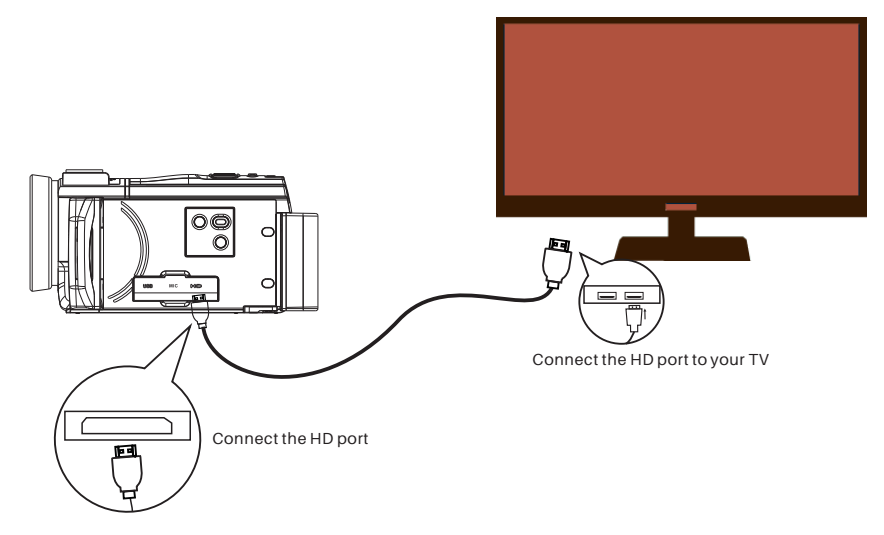

2.9 Use external microphone (optional accessory)

Using external microphone can effectively improve sound quality, and get good recording effect.

2.9.1Read the technical specifications and instructions of the external microphone carefully to avoid damaging the device.

2.9.2Install the external microphone as shown and lock the nut.

2.9.3Insert the microphone 3.5mm coaxial plug into the MIC interface of the machine and turn on the microphone switch.

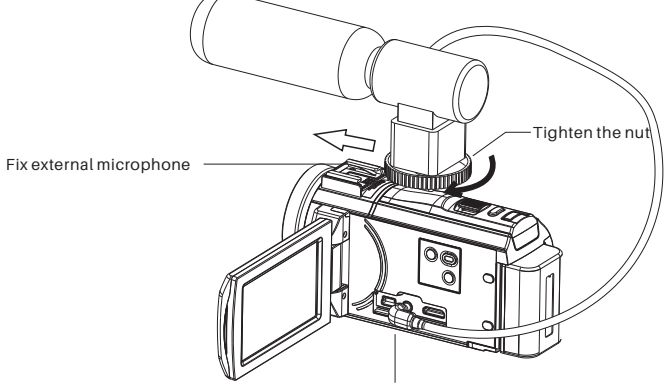

Insert the 3.5mm coaxial plug into the microphone

#### *Notice:*

*Adaptable external microphone parameters: output impedance 0.2KΩ~2.2KΩ, 3.5mm coaxial port. After the external mic is connected, the host automatically switches to an external mic. Because each external microphone parameter is different, the specific effect is selected after actual adaptation.*

2.10 Use zoom function

This machine has the digital zoom function, in the video/photo mode, toggle [W/T] rightward to bring the object closer (enlarge the scene), toggle [W/T] leftward to pull away from the object (shrink the object).

2.11Use night vision function

This machine has infrared night vision function, can shoot black and white photos and videos in the dark environment.

In Photo/Video mode: short press【Power/LIGHT】to enable night vision, short press【Power/LED】 again to turn off the IR light.

*Notice: Night vision can only be turned on or off in camcorder mode or video mode.* 3Use the camcorder

This chapter helps you understand how to use the various advanced features of the camera.

3.1 Video Mode

In video mode, the screen displays relevant icons with the following meanings:

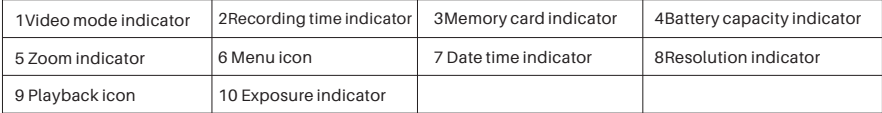

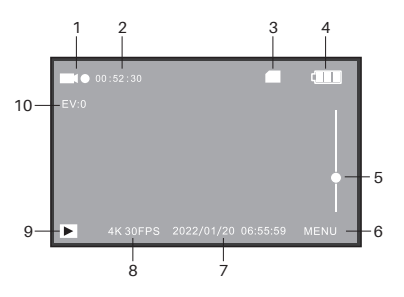

#### 3.1.1Video Recording

Install the memory card and battery, short press 【POWER/LIGHT】to start up and enter the recording mode. Focus the camera on the object, press the 【Video】to start recording, and press【Video】again to stop recording. During recording, the red icon in the upper left corner of the screen continues flashing.

In the video mode, users can set various parameters to help take a more beautiful picture. If you are not familiar with the machine, you can use the default settings.The following settings are performed in video mode.

3.1.2Resolution

Set the video resolution. The higher the resolution, the better the clarity, but the bigger the file.

3.1.2.1 Press 【Menu】to bring up menu options, press【W/T】 to select "Resolution", press【PHOTO】to enter into the sub-menu;

3.1.2.2 Press【W/T】to select desired resolution:

4K P60/4K P30/2.7K P30/FHD P60/FHD P30/HD P60/HD P30;

3.1.2.3Press【PHOTO】to save, press【Menu】again to back to video mode.

This function supports touch screen operation:

A Click the "MENU" icon in the lower right corner of the screen to enter the setting menu, click the "Video resolution" icon to pop up the resolution option.

B Click desired resolution to back to previous menu.

C Click the back icon  $\bigcirc$  to return to the video mode.

The following functions in this section support touch operations. The usage method is the same as 3.12.

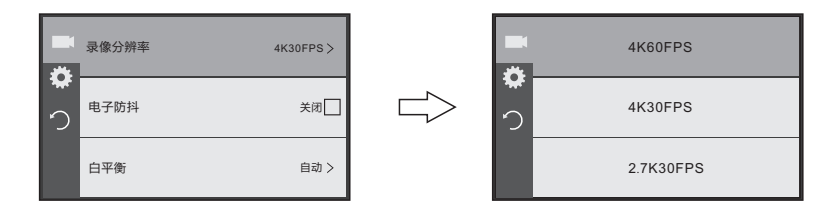

3.1.3 Electronic anti-shake

Turn on or off the electronic anti-shake function. Enable this function to reduce the blur caused by shake.

3.1.3.1 Press 【Menu】to bring up menu options, press【W/T】to select "Electronic anti-shake", press

【PHOTO】to enter into the sub-menu;

3.1.3.2 Press【W/T】to select desired option:On/Off;

3.1.3.3Press【PHOTO】to save,press【Menu】again to back to video mode..

3.1.4 White balance

Adjust the color deviation of the picture according to the light source environment.

Automatic mode is recommended.

3.1.3.1 Press 【Menu】to bring up menu options, press【W/T】to select "White balance", press【PHOTO】 to enter into the sub-menu;

3.1.3.2 Press【W/T】to select desired option: Auto / Daylight / Cloudy / Tungsten /Fluorescence

3.1.3.3Press【PHOTO】to save,press【Menu】again to back to video mode..

3.1.5Exposure

Adjust exposure value (EV) according to the environment. The higher the EV, the brighter the video, and the smaller the EV, the darker the video.

3.1.5.1 Press 【Menu】to bring up menu options, press【W/T】to select "Exposure", press【PHOTO】to enter into the sub-menu;

3.1.3.2 Press  $[W/T]$  to select desired value of exposure:  $-3/-2/-1/0/+1/+2/+3$ ;

3.1.3.3Press【PHOTO】to save,press【Menu】again to back to video mode.

*Notice:This function is invalid when ambient brightness is low.*

3.1.6 Metering mode

Set metering mode when recording.

3.1.5.1 Press 【Menu】to bring up menu options, press【W/T】to select "Metering mode", press【PHOTO】 to enter into the sub-menu;

3.1.3.2 Press【W/T】to select desired option: Average metering/central key metering/point metering/matrix testing:

3.1.3.3Press【PHOTO】to save,press【Menu】again to back to video mode.

3.1.7Sharpness

Adjust the sharpness of the video to make the edges clearer or softer.

3.1.7.1 Press 【Menu】to bring up menu options, press【W/T】to select "Sharpness", press【PHOTO】to enter into the sub-menu;

3.1.7.2 Press【W/T】to select desired option: High/Middle/Low;

3.1.7.3Press【PHOTO】to save,press【Menu】again to back to video mode.

3.1.8 Video Quality

Adjust the quality of the video.

3.1.8.1 Press 【Menu】to bring up menu options, press【W/T】to select "Video Quality", press【PHOTO】to enter Into the sub-menu;

3.1.8.2 Press【W/T】to select desired option: High/Middle/Low;

3.1.8.3Press【PHOTO】to save,press【Menu】again to back to video mode.

3.1.9Sensitivity

Adjust video sensitivity (ISO), automatic mode is recommended:

3.1.9.1 Press 【Menu】to bring up menu options, press【W/T】to select "Sensitivity", press【PHOTO】to enter into the sub-menu;

3.1.9.2 Press【W/T】to select desired option: Auto/100/200/400/800/1600/3200/6400

3.1.9.3Press【PHOTO】to save,press【Menu】again to back to video mode.

3.1.10 Time watermark

Sets whether the time and date are displayed on the video

3.1.10.1Press 【Menu】to bring up menu options, press【W/T】to select "Time watermark".

3.1.10.2 Press【PHOTO】to select :Turn on/turn off, press【Menu】to back.

3.1.11 Record Audio

Set whether to record sound at the same time when recording a video.

3.1.11.1Press 【Menu】to bring up menu options, press【W/T】to select "recording Audio".

3.1.11.2 Press【PHOTO】to select :Turn on/turn off, press【Menu】to back.

### 3.2 Photo mode

In photo mode, relevant icons are displayed on the screen with the following meanings:

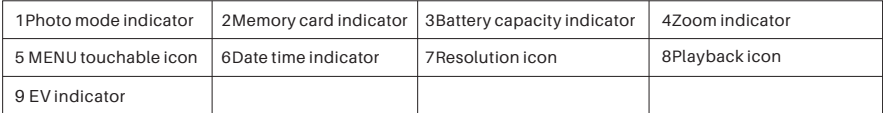

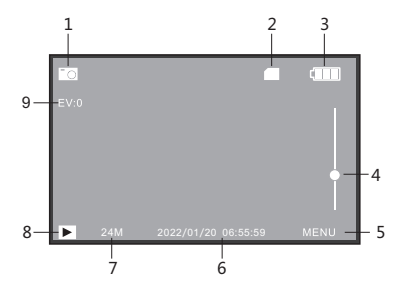

#### 3.2.1Take Photo

Boot into the video mode, press 【MODE】to enter the mode option, select "ordinary photo", press the 【PHOTO】to enter the ordinary photo.

Focus the lens on the subject, adjust the angle and bearing, grip and hold steady. Tap 【PHOTO】 to pop up a focus frame. Keep pressing 【PHOTO】 down to the button, the photo will be taken until "click" is sounded.

In photo mode you can set various parameters to help you get better photos.If you're not familiar with the camera,you can also use the camera's default settings.

The following settings are carried out in photo mode.

3.2.2 Resolution

Set the photo resolution. The higher the resolution the larger the size of the photo, the more storage space it takes up.

3.1.2 In photo mode, press【Menu】to bring up menu options, press【W/T】to select "Resolution", press 【PHOTO】to enter into the sub-menu;

3.1.2.2 Press【W/T】to select desired resolution:48M、36M、24M、20M、16M、12M、8M、5M;

3.1.2.3Press【PHOTO】to save, press【Menu】again to back to video mode.

This function supports touch screen operation:

A In photo mode, click the "MENU" icon in the lower right corner of the screen to enter the setting menu, click the "photo resolution" icon to pop up the resolution option:48M,36M,24M,20M,16M,12M,8M,5M B Drag options and click the desired resolution to back to previous menu.

C Click the  $\Box$  icon to return to the video mode.

The following functions in this section support touch operations. The usage method is the same as 3.12.

3.2.3 White balance

Adjust the color deviation of the photo according to the light source environment. Automatic mode is recommended.

3.2.3.1 Press 【Menu】to bring up menu options, press【W/T】 to select "White balance", press【PHOTO】 to enter into the sub-menu;

3.2.3.2 Press【W/T】to select desired option: Auto / Daylight / Cloudy / Tungsten /Fluorescence 3.2.3.3Press【PHOTO】to save, press【Menu】again to back to photo mode.

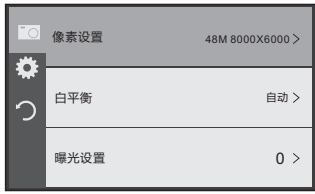

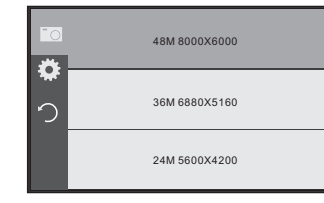

3.2.4Exposure

Adjust exposure value (EV) according to the environment. The higher the EV, the brighter the photo. This function is invalid when ambient brightness is low.

3.2.4.1 Press 【Menu】to bring up menu options, press【W/T】to select "Exposure", press【PHOTO】to enter into the sub-menu;

3.2.4.2 Press【W/T】to select desired value of exposure: -3/-2/-1/0/+1/+2/+3;

3.2.4.3Press【PHOTO】to save,press【Menu】again to back to photo mode.

3.2.5 Metering mode

Set the metering mode of the camera.

3.2.5.1 Press 【Menu】to bring up menu options, press【W/T】to select "Metering mode", press【PHOTO】to enter into the sub-menu;

3.2.5.2 Press【W/T】to select desired option: Average metering/central key metering/point metering/matrix testing; 3.2.5.3Press【PHOTO】to save,press【Menu】again to back to photo mode.

3.2.6Sharpness

Adjust the sharpness of the video to make the edges clearer or softer.

3.2.6.1 Press 【Menu】to bring up menu options, press【W/T】to select "Sharpness", press【PHOTO】to enter into the sub-menu;

3.2.6.2 Press【W/T】to select desired option: High/Middle/Low;

3.2.6.3Press【PHOTO】to save,press【Menu】again to back to photo mode.

3.2.7Sensitivity

Adjust photo sensitivity (ISO), automatic mode is recommended:

3.2.7.1 Press 【Menu】to bring up menu options, press【W/T】to select "Sensitivity", press【PHOTO】to enter into the sub-menu;

3.2.7.2 Press【W/T】to select desired option: Auto/100/200/400/800/1600/3200/6400

3.2.7.3Press【PHOTO】to save,press【Menu】again to back to photo mode.

3.2.8 Time watermark

Sets whether the time and date are displayed on the video

3.2.8.1Press 【Menu】to bring up menu options, press【W/T】to select "Time stamp".

3.2.8.2press【PHOTO】to select desired option: Turn on/Turn off

3.2.8.3Press【Menu】to save, and back.

3.3 Playback photo or video

3.3.1Enter into playback menu

Press [W/T] to turn the page and select files, "Video"icon displayed for video file, "Photo"icon displayed for photo file.

Slect the video file and press【PHOTO】to play, during the play, press【PHOTO】to pause, press【PHOTO】 again to continue playing.

During video playback, press 【W/T】to adjust the volume. Press【MODE】to exit playback mode.

In playback mode, click the " $\bigcirc$ "  $\bigcirc$ " icon to turn the page. Click the " $\bigcirc$ " icon to play the video.

Click the screen during playback to pop up " $\Box$ " icon in the center of screen. Click the icon to pause. Click the"  $\bigcap$  " icon to exit the playback mode.

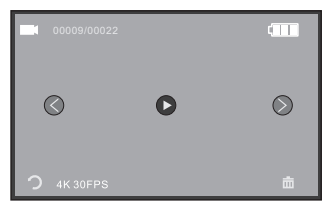

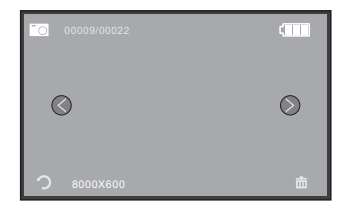

3.3.2 Delete file

In playback mode, delete the videos or photos.

3.3.2.1 Press【W/T】to select the file need to be deleted.

3.3.2.2 Press【MENU】to pop the options: Confirm to delete the current file, press【W/T】to select: Confirm/ Cancel.

3.3.2.3 Press【MENU】to perform the operation, press【MODE】to back to playback mode.

Touch screen operation:

Click the " $\bigcirc$ " icon to turn the page. Click the " $\mathbf{\bar{m}}$ " icon in the lower right corner to pop up options: Confirm to delete the current file, click Confirm/ Cancel. Click the " "Icon in the lower left corner to exit.

#### 3.4System set

Set system parameters such as language, key tone, light frequency, time and date.

In photo or video mode, press【MENU】to enter the setup menu, press【MODE】to switch to system set menu, and the gear icon in the upper left corner of the screen will be highlighted, indicates that the system set menu is displayed. The following operations are performed in this menu. After setting, press 【MENU】 to exit system set.

Touch screen operation:

In photo or video mode, click the "MENU" icon in the lower right corner of the screen to enter the setup menu, and click the " $\ddot{\bullet}$ " icon to switch to system set.

Click the  $" \cap"$  icon on the left side of the screen to exit system set.

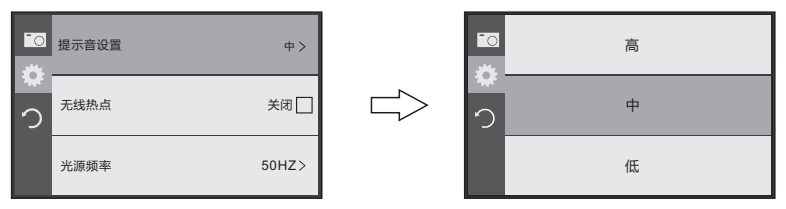

### 3.4.1 Beep set

This function is to set whether the key sound is on.

3.4.1 In system set menu, press【W/T】to select "Beep set", press【PHOTO】to enter into the sub-menu; 3.4.2 Press 【W/T】to select the desired operation: High / Middle / Low/Off.

3.4.3 Press【PHOTO】to save and back to system set.

Touch screen operation:

Click "Beep set" to enter into the sub-menu, click the desired operation: High / Middle / Low/Off. It will automatically back to the system set after setting.

The following operations are the same.

3.4.2WiFi Turn WiFi on or off.

3.4.2.1 In system set menu, press【W/T】to select "Wi-Fi".

3.4.2.2 Press【PHOTO】to selsct: Turn on /Turn off.

3.4.2.3 After the option is enabled, wait until the"Wi-Fi information"is displayed. Then, you can connect your mobile phone to the local computer.

3.4.3 Light Source Frequency

Set the frequency of the local light source to avoid flickering in the lighting environment. For details, see using local power frequency.

3.4.3.1 Press【W/T】to select "Light Source Frequency", press【PHOTO】to enter into the sub-menu.

3.4.3.2 Press【W/T】to selsct: Auto /50Hz/60Hz.

3.4.3.3 Press【PHOTO】to save and back to system set.

3.4.4 Timing Off

Set automatic shutdown time of the unit. If not used within a certain period of time, the unit will automatically shut down to save power.

3.4.4.1 Press【W/T】to select "Timing Off ",press【PHOTO】to enter into the sub-menu.

3.4.4.2 Press【W/T】to selsct: Turn off /3minutes/5minutes/10minutes.

3.4.4.3 Press【PHOTO】to save and back to system set.

3.4.5 Language

According to user requirements, set the operation language of the machine, which is more consistent with user habits.

3.4.5.1 Press【W/T】to select "Language ",press【PHOTO】to enter into the sub-menu.

3.4.5.2 Press【W/T】to selsct: English/ Francais/ Espanol/ Portugues/ Deutsch/ Italiano/简体中文/ 繁軆中文/ Pyccknn/日语/ Arabic

3.4.5.3 Press【PHOTO】to save and back to system set.

3.4.6 Date-Time Set the local system date format. 3.4.6.1 Press【W/T】to select "Date-Time",press【PHOTO】to enter into the sub-menu.

3.4.6.2 Press【W/T】to selsct desired time format.

3.4.6.3 Press【PHOTO】to save and back to system set.

3.4.7 Time Set

Set the system time of this machine.

3.4.7.1 Press【W/T】to select"Time Set", press【PHOTO】to enter into the sub-menu.

3.4.7.2 In sub-munu, press【MODE】to switch among:Hour/Minute/Second, press【MODE】to adjust the value.3.4.7.3 Press【PHOTO】to save and back to system set.

3.4.8 Date Set

Set the system time of this machine.

3.4.8.1 Press【W/T】to select "Date Set",press【PHOTO】to enter into the sub-menu.

3.4.8.2 In sub-munu, press【MODE】to switch among:Year/Month/Day, press【MODE】to adjust the value. 3.4.8.3 Press【PHOTO】to save and back to system set.

#### 3.4.9 Formatting

This function can format memory card. After formatting, all files in the unit and memory card will be deleted and cannot be restored. Be cautious with this function.

3.4.9.1 Press【W/T】to select"Formatting", press【PHOTO】to enter into the sub-menu.

3.4.9.2 Press [W/T] to selsct desired option: Format/Cancel.Select "Cancel" to do not perform formatting. 3.4.9.3 Select"Format", and p ress【PHOTO】to execute. After formatting, the system automatically r eturns to system set.

#### *Notice:*

*Format operation deletes all files in the unit and memory card and cannot be restored. Use this function with caution.* 

3.4.10 Version Information

View the software version of the local machine.

3.4.10.1 Press【W/T】to select"Version Information".

3.4.10.2 Press【PHOTO】to enter into the sub-menu, the version information will be displayed on the screen, and then press 【PHOTO】 again to exit.

3.4.11 Factory Reset

Use this feature to restore the factory default settings, when incorrect settings prevent the machine from working properly.

3.4.11.1 Press 【W/T】to select "Factory Reset",

3.4.11.2 P ress【PHOTO】to enter into the sub-menu.

3.4.11.2 Press【W/T】to Select whether to restore factory settings: Cancel/Confirm

When selecting"Cancel",the factory default settings will not be restored.

When selecting"Confirm", press【PHOTO】to execute, and it will return automatically after execution.

*Notice*:

*Restoring factory settings does not delete files.*

# 4 使用WIFI功能

This machine has wireless function, It can be connected with the mobile phone via WIFI, and operate the machine with the mobile phone.

The name of APP is Roadcam, which can support Android system and IOS system. Before use, please install the APP according to your mobile phone first.

4**.**1 Installation of APP

4.1.1Android system, scan the QR code, and download and install the "Roadcam"APP follow the phone prompt.

4.1.2 IOS system, scan the QR code, and download and install the "Roadcam"APP follow the phone prompt.

4**.**2 Connect to mobile phone

DISP/Wi-Fi】 【 ,The WiFi informations will be displayed on the 4.2.1 Switch the machine to photo or video mode, long press screen: WiFi ID: Ultra-HD-4K, WiFi pwd: 12345678.

> 热点名:Ultra-HD-4K 按DISP键退出wifi

OSD COST CONTROLLER CONTROLLER MOBILE phone display

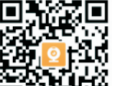

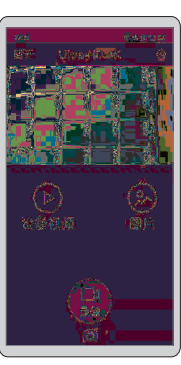

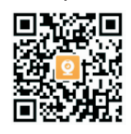

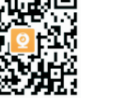

Android system IOS system

# *4 WiFi connection*

4.2.2 Open setup menu of phone, click WiFi settings, and select "Refresh". The phone finds the device named "Ultra-HD4K", click connect to the device, enter the WiFi password: 12345678 in the prompt window, and click confirm to connect.

4.2.3 After successful connection, open the APP on the phone, operate as prompted by the APP.

4.2.4 After using, press【DISP/Wi-Fi】to turn off WiFi and back to the preview screen.

*Notice***:**

*The operating method of Android system and IOS system may be a little different, please perform this operation based on the characteristics of different mobile phones.*

5**.**1Specification

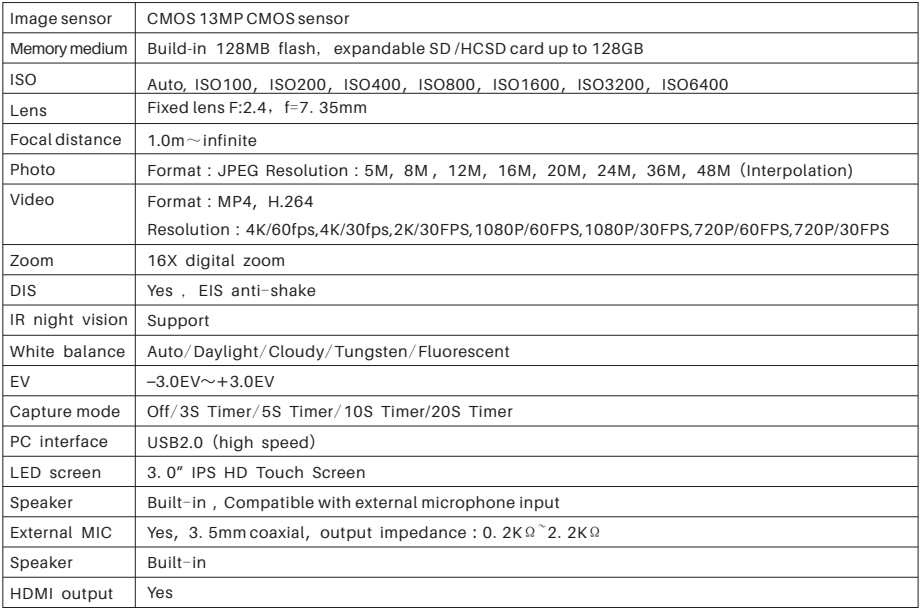

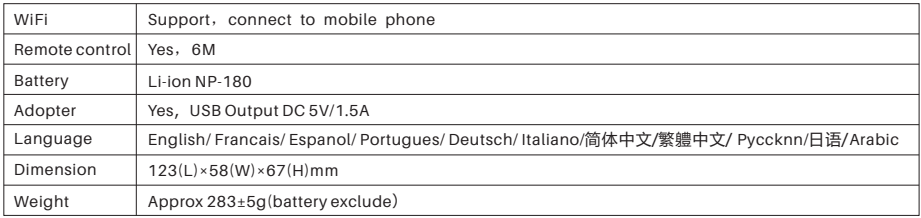

### 5.2Common problems and solutions

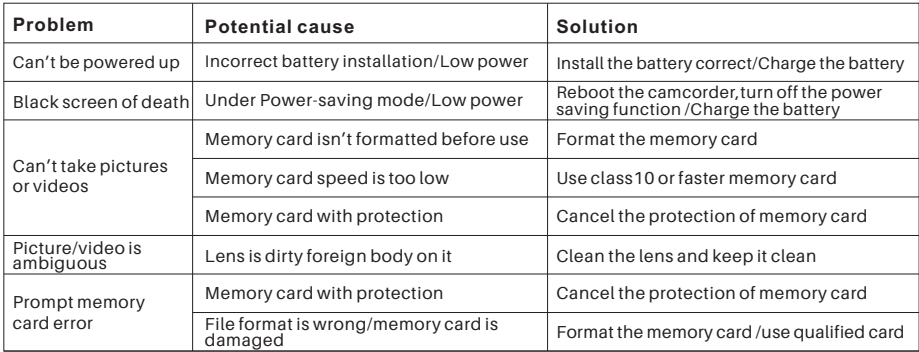

# **Common problems and solutions**

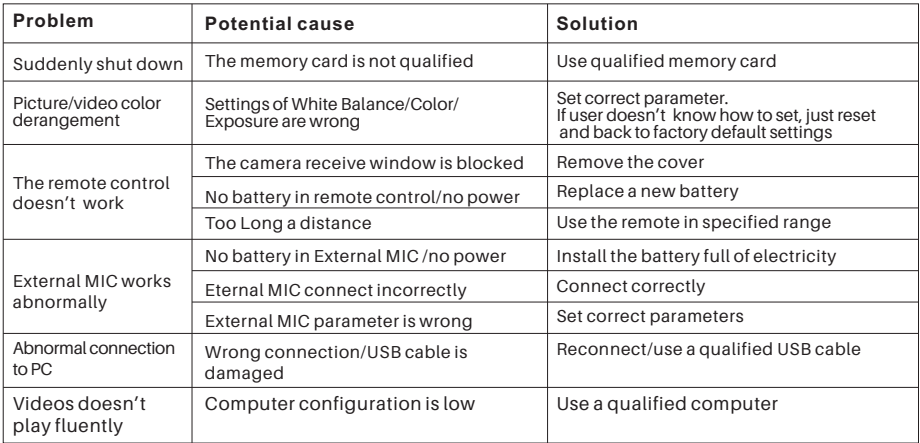

This device complies with part 15 of the FCC Rules. Operation is subject to the following two conditions: (1) This device may not cause harmful interference, and (2) this device must accept any interference received, including interference that may cause undesired operation.

Any changes or modifications not expressly approved by the party responsible for compliance could void the user's authority to operate the equipment.

NOTE: This equipment has been tested and found to comply with the limits for a Class B digital device, pursuant to Part 15 of the FCC Rules. These limits are designed to provide reasonable protection against harmful interference in a residential installation. This equipment generates, uses and can radiate radio frequency energy and, if not installed and used in accordance with the instructions, may cause harmful interference to radio communications. However, there is no quarantee that interference will not occur in a particular installation.

If this equipment does cause harmful interference to radio or television reception, which can be determined by turning the equipment off and on, the user is encouraged to try to correct the interference by one or more of the following measures:

-- Reorient or relocate the receiving antenna.

-- Increase the separation between the equipment and receiver.

-- Connect the equipment into an outlet on a circuit different

from that to which the receiver is connected.

-- Consult the dealer or an experienced radio/TV technician for help.

The device has been evaluated to meet general RF exposure requirement. The device can be used in portable exposure condition without restriction.

FCC ID: 2A25G-DVR5K

The pictures in this manual are for reference only, please refer to the actual product. The company reserves the right of final interpretation. The data and parameters are subject to change without prior notice.

FIP220328-X70-A0